# **Installation Instructions – Garmin (Mac)**

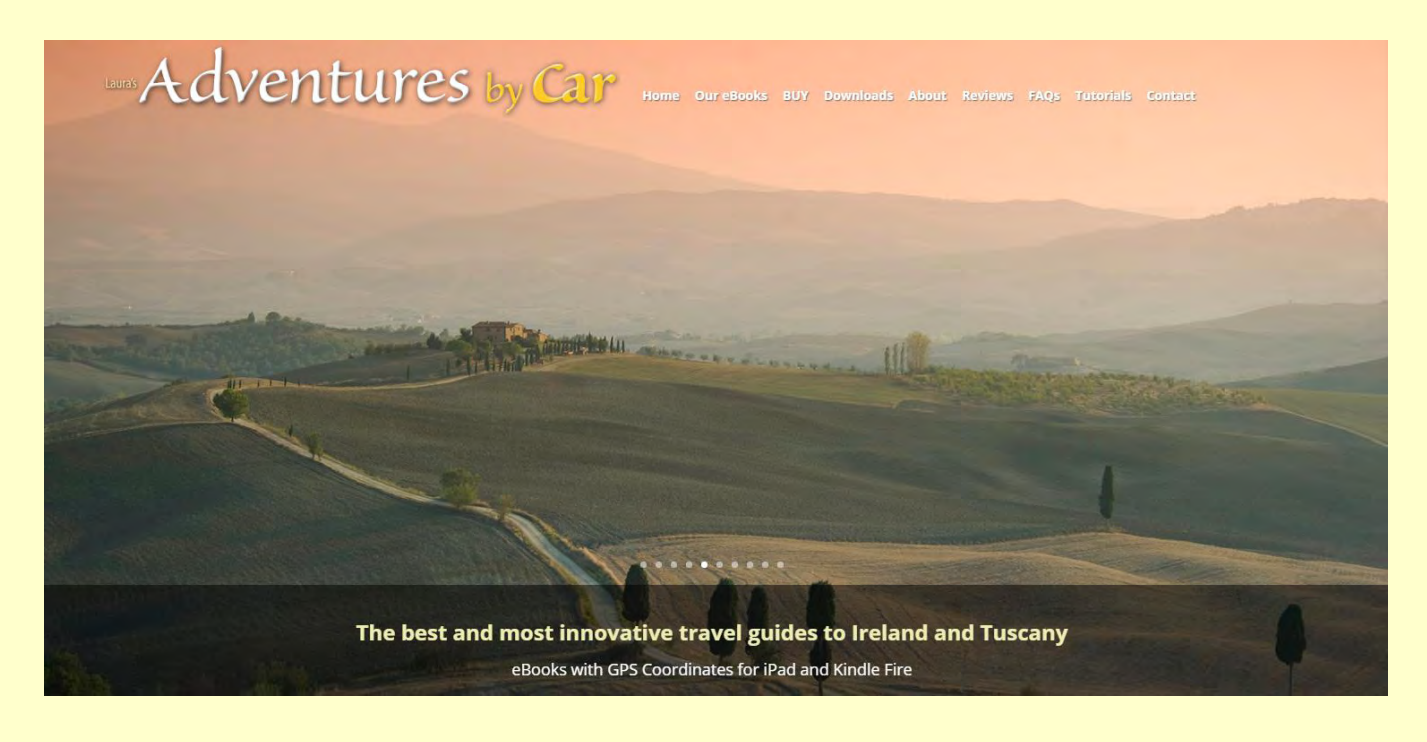

**How to Load Coordinate Files Onto a Garmin® GPS Device Using a Mac®**

*NOTE: You must have the appropriate European map installed on your device in order for these coordinates to work!* 

These instructions will guide you through the process of downloading our GPS coordinate file and then copying and pasting that file onto your Garmin GPS device. Although the instructions appear detailed, it is actually quite easy to load the coordinate file onto your Garmin. Just follow our step-by-step directions below.

## **CONNECT THE GARMIN TO YOUR COMPUTER**

1. With your Mac powered on, connect your Garmin GPS device to your Mac using a USB cable. The larger end of the USB cable goes to the computer, and the smaller end plugs into your Garmin. Once the cable is connected, your Garmin will turn on automatically. Be sure to wait a while for your GPS device to finish connecting to your computer.

2. Locate the activation code in your eBook (easily found by searching in the eBook for the word "activation").

3. Go to [www.adventuresbycar.com/downloads.](http://www.adventuresbycar.com/downloads) This will take you to the page "GPS Downloads for Adventures by Car eBooks."

4. Click on the link for your eBook (Tuscany or Ireland), and you will be taken to the downloads page. Select "Download TomTom GPS Coordinates" and you will be taken to the License Agreement for the GPS coordinate file. If you agree to the terms of the License Agreement, check the box, "I agree to the terms of the License Agreement" and then enter the complete code in the "Activation Code" dialogue box (using the hyphen). Now click "Activate Download" and your Mac will automatically download the file.

5. Close your browser to exit from the adventuresbycar website.

## **COPY AND PASTE THE GPS COORDINATE FILE ONTO YOUR GARMIN**

6. On your Mac, open "Finder" by clicking the [Finder icon](http://support.apple.com/kb/HT2470) in the Dock:

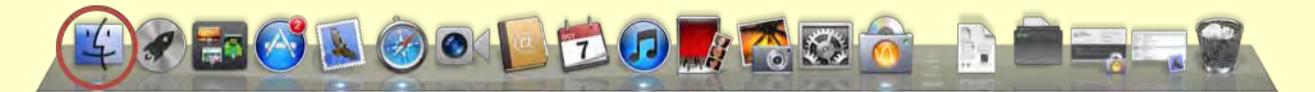

7. In Finder you should see your Garmin in the left pane under DEVICES.

| 808                                                                                                    |                                                                                                    | <b>CARMIN NUVI</b>                                                                                                    |                                                                                                    |                                                                                                    |  |
|----------------------------------------------------------------------------------------------------|----------------------------------------------------------------------------------------------------|----------------------------------------------------------------------------------------------------|----------------------------------------------------------------------------------------------------|----------------------------------------------------------------------------------------------------|--|
| せるから                                                                                                    | 四国 春 里<br>32.1<br>a                                                                                                    |                                                                                                    | $\alpha$                                                                                                    |                                                                                                    |  |
| <b>FAVORITES</b><br>All My Files<br>AirDrop<br>Applications<br>Desktop<br>m<br>ra<br>Documents<br>Downloads<br>E3<br>Movies<br>団<br>л<br>Music<br><b>Pictures</b><br><b>Drug</b><br>KINGSTON A<br><b>GARMI</b><br>NO NAME = | Name<br>autorun.inf<br>Garmin<br><b>GPX</b><br>ь.<br>×.<br>help<br><b>PEC</b><br>r<br>Keyboards<br>œ<br>٠<br>4. nuvi drive.ico<br>$2 - 3$<br>Pol<br>Text<br>r<br><b>Vehicle</b><br>r<br><b>Voice</b><br>ы | Date Modified<br>Aug 11, 2010 5:26 AM<br>Dec 31, 1979 11:00 PM<br>Dec 14, 2012 8:19 AM<br>Dec 31, 1979 11:00 PM<br>Dec 31, 1979 11:00 PM<br>Dec 31, 1979 11:00 PM<br>Sep 12, 2007 9:03 AM<br>Dec 31, 1979 11:00 PM<br>Dec 31, 1979 11:00 PM<br>Dec 31, 1979 11:00 PM<br>Dec 31, 1979 11:00 PM | Size<br>55 bytes<br>÷.<br>win.<br>$+ +$<br>$\overline{\phantom{a}}$<br>÷<br>25 KB<br>$\rightarrow$<br>$\sim$<br>$\overline{\phantom{a}}$<br>-- | Kind<br>Unix E le File<br>Folder<br>Folder<br>Folder<br>Folder<br>Folder<br>Folder<br>Folder<br>Folder<br>Folder |  |

*You have connected the Garmin to your computer and are now ready to download the GPS coordinate file and load it onto the Garmin.* 

### **Troubleshooting tip:**

Every so often your computer will not recognize your Garmin device, which can be very frustrating. We have discovered that, as unlikely as it seems, this is almost always caused by use of an incompatible USB cable (although USB is supposed to be a universal standard, we understand that like some other manufacturers, Garmin alters pin numbers 4 and 5 in the cable, which explains why some non-Garmin cables will not properly connect the GPS device to your computer).

Try a different USB cable, preferably the original cable supplied with your Garmin, which should enable your Mac to recognize the Garmin as a drive.

8. While still in Finder, now click on Downloads to identify the GPS coordinate file you just downloaded.

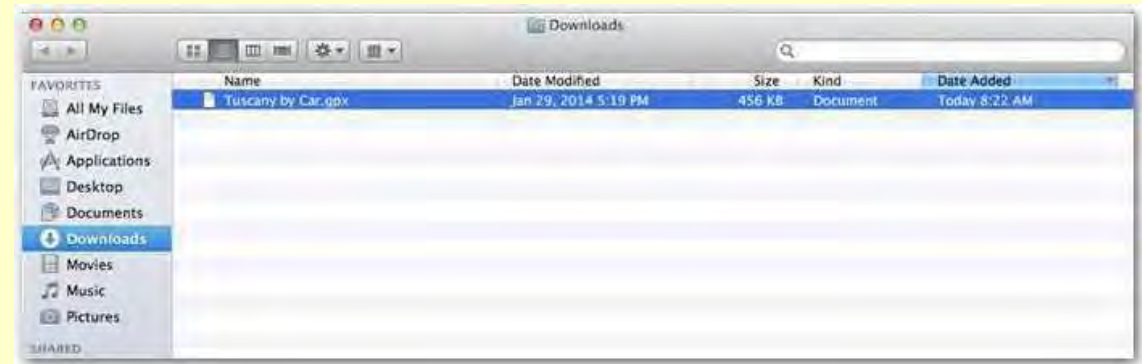

9. Click once on the GPS coordinate file you just downloaded to select it, and then rightclick with your mouse to bring up the drop-down menu. Select "Copy" from the drop-down menu.

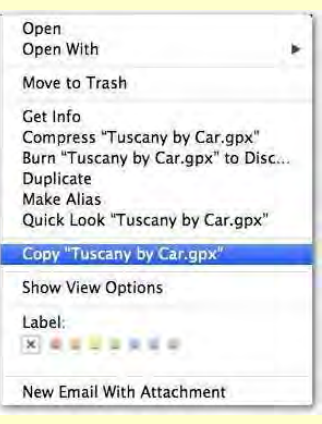

*9A. IMPORTANT: On some Macs, when you right-click on the GPS coordinate file you just downloaded, you might see a message like the following, asking you which application to use to open the file:* 

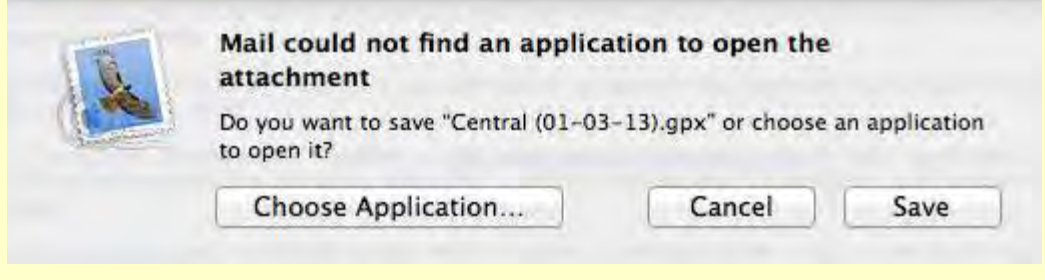

*If you receive the message above, continue with step #9B below. If you are able to select "Copy" from the drop-down menu (as shown in #9 above), then simply select "Copy," skip step #9B and continue to step #10.* 

*9B. It is not necessary to use an application on your Mac to open the GPS coordinate file you just downloaded . The Mac is simply a way of transferring the GPS coordinate files onto your GPS device.* 

*Thus, if you see a message asking you which application to use to open the file, click on Save (and not "Choose Application"):* 

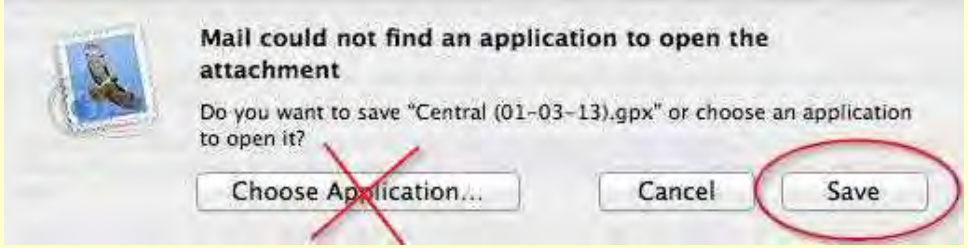

*When you click on "Save," another dialogue box opens as follows:* 

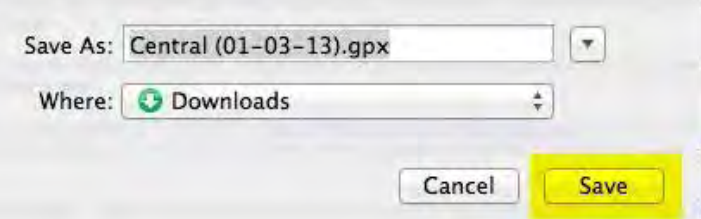

*Being sure that "Downloads" is selected (after "Where:), click on Save again. This will then save the GPX coordinate file to the Downloads folder on your Mac.* 

*Now go back to Finder, select Downloads, right-click on the GPS coordinate file you just downloaded, and, as shown in #6 above, select "Copy" from the dropdown menu and proceed to step #10.* 

10. In Finder, select Garmin, then select "GPX" in the navigation pane to the right of Garmin (by left-clicking once on it).

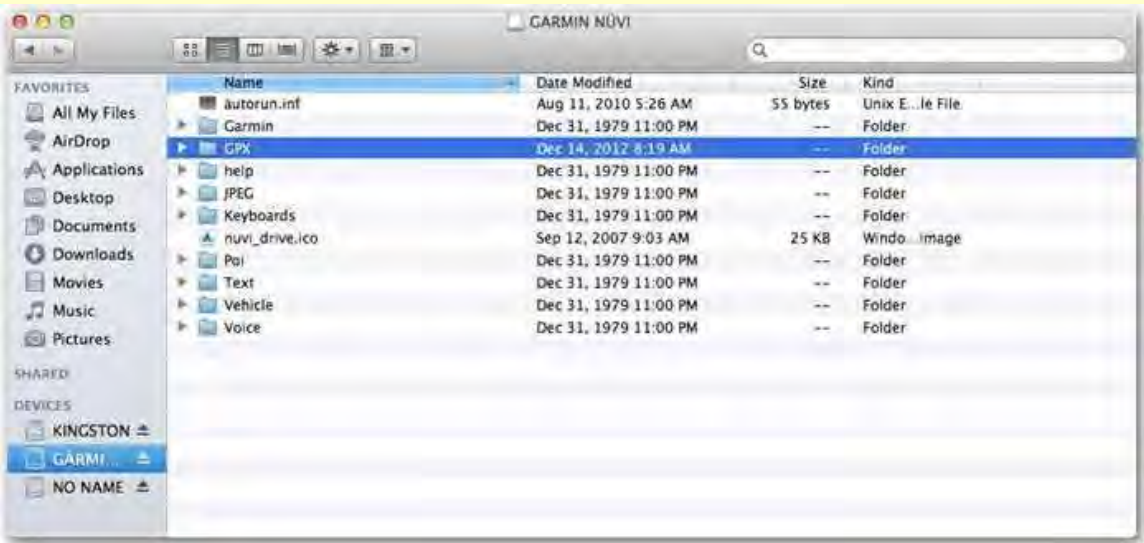

11. Right-click on GPX and select "Paste Item" from the drop-down menu.

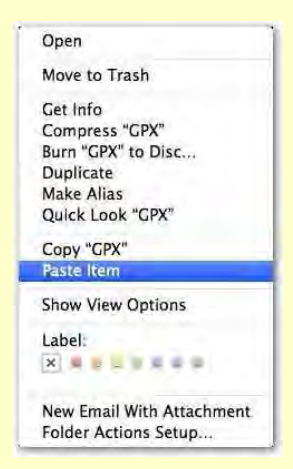

*NOTE: In some Garmin models the GPX folder is located inside a folder called "Garmin." If you see a folder called Garmin but no folder called GPX, just click on the triangle to the immediate left of the "Garmin" folder to expand it, and a subfolder called "gpx" should appear. Left-click on that folder to select it, then right-click on your mouse to bring up the drop-down menu. Select "Paste Item" to paste the coordinate file you downloaded into this sub-folder.* 

12. Wait a few moments for the file to be transferred from the Mac to your Garmin, then click on the triangle to the right of GARMIN in DEVICES to eject the Garmin.

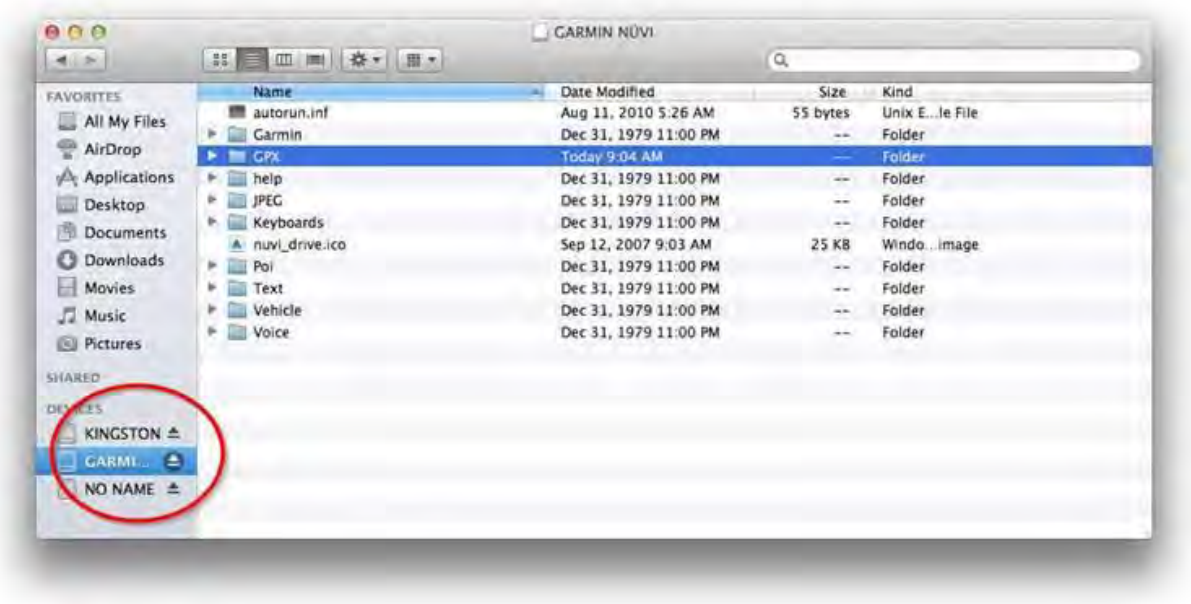

Carefully remove the USB cord from the Garmin and your Mac.

13. Wait a few moments and then turn the Garmin on. Once it has "spooled up," check Favorites to ensure the coordinates have loaded properly:

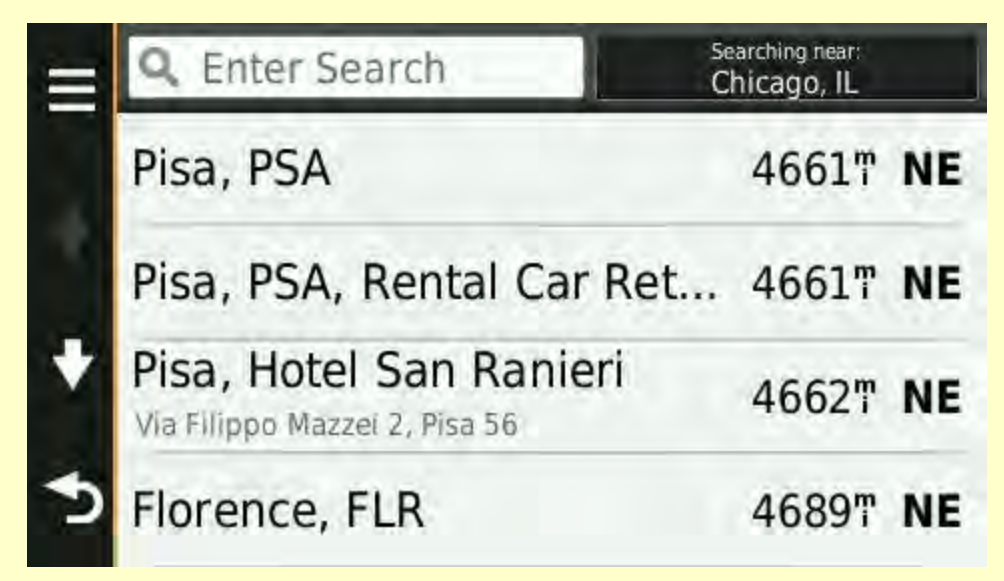

If you do NOT see anything in your Favorites location, it is doubtful that any of the coordinates loaded onto your Garmin, so be sure to repeat the installation process.

#### *See note below if your Garmin does not list "Favorites" after you select "Where To?" on the startup screen.*

On a Garmin, coordinates are arranged in descending order of proximity to your current location. Pisa is the closest point in our set of coordinates to mainland US, so it appears first on the list. When you're in Italy, this feature is handy because the GPS device will show you the nearest coordinates to your then-current location.

All of the GPS coordinates are now loaded into the "Favorites" section of your Garmin and are ready to go when you arrive in Italy or Ireland. There is no need to reload any of the coordinates after you arrive.

We recommend that you load our coordinates onto your Garmin device before you leave on your trip. Then, after arriving in Italy or Ireland, turn on the GPS device after picking up your rental car, let it "spool up" (it takes a few minutes for the device to locate and lock onto satellites in a different continent), select your destination from the list of Favorites and away you go!

If you do NOT see anything in your Favorites location, it is doubtful that any of the coordinates loaded onto your Garmin, so be sure to repeat the installation process. *(See note below if your Garmin does not list "Favorites" after you select "Where To?" on the startup screen.)*

On a Garmin, coordinates are arranged in descending order of proximity to your current location. Pisa is the closest point in our set of coordinates to mainland US, so it appears first on the list. When you're in Italy, this feature is handy because the GPS device will show you the nearest coordinates to your then-current location.

All of the GPS coordinates are now loaded into the "Favorites" section of your Garmin and are ready to go when you arrive in Italy or Ireland. There is no need to reload any of the coordinates after you arrive.

We recommend that you load our coordinates onto your Garmin device before you leave on your trip. Then, after arriving in Italy or Ireland, turn on the GPS device after picking up your rental car, let it "spool up" (it takes a few minutes for the device to locate and lock onto satellites in a different continent), select your destination from the list of Favorites and away you go!

The combination of one of our eBooks, accompanied by a set of GPS coordinates loaded onto your Garmin GPS device, will enable you to find the best places in Tuscany or Ireland and drive to them with ease.

For additional assistance, contact us at [info@tuscanybycar.com.](mailto:info@tuscanybycar.com)

(*See below for additional information should you have further questions*.)

#### **NOTE: In some recent models, Garmin has changed "Favorites" to "Saved."**

In most Garmin models, our GPS coordinates are accessed through the "Favorites" menu. In newer (2013 and later) Garmin devices, that menu category has been renamed to "Saved."

If your Garmin GPS device does not list "Favorites" after you select "Where To?" on the startup screen, turn on your Garmin and, on the startup page, select "Where To?" –

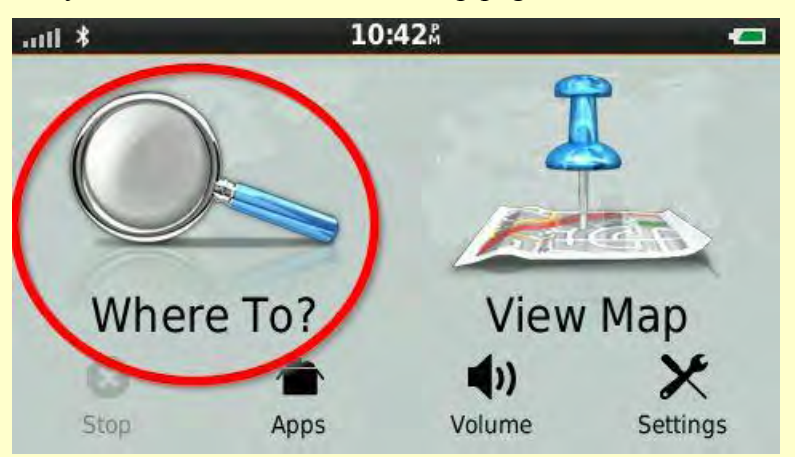

Select "Saved," which will appear on the right side of the next page –

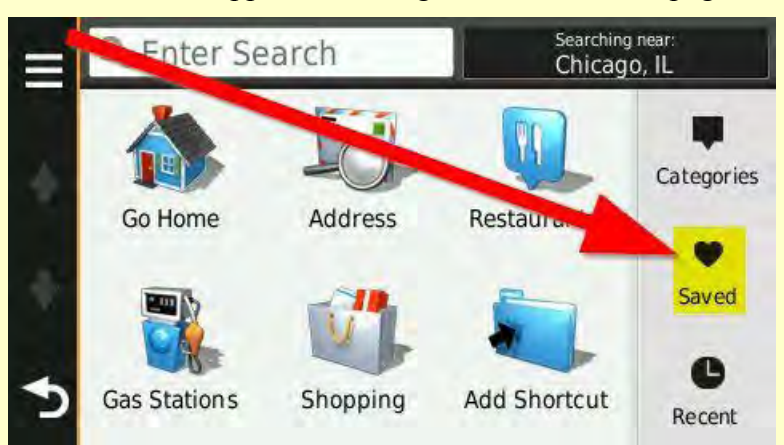

And this will take you directly to the page where the GPS coordinates are listed –

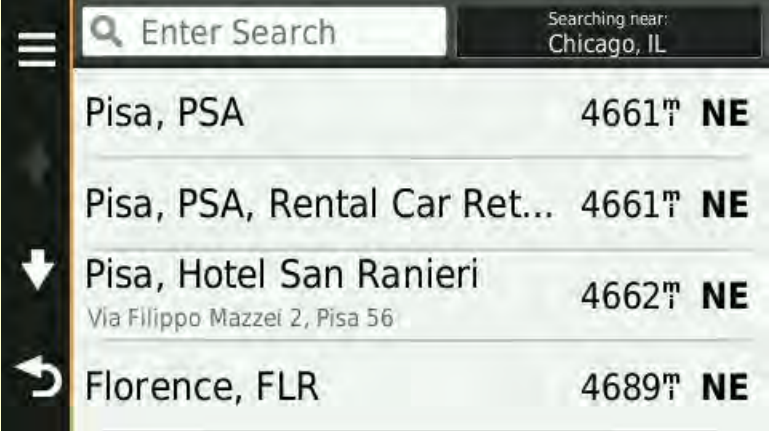

#### **FAQ: In my Garmin, which has a "Saved" category, I only see about 50 listings. I thought you provided hundreds of different listings. Where are the rest of them?**

Garmin models that use a "Saved" category to display our coordinate files differ in the way they present individual coordinates. In versions that use "Favorites" instead of "Saved," tapping on Favorites brings up a list of all the hundreds and hundreds of coordinates we provide.

In contrast, some (but not all) Garmins that use "Saved" only list about 50 individual coordinates at a time (13 screens of four listings per screen, to be precise).

This screenshot from a Garmin nüvi<sup>®</sup> 2559LMT illustrates what you will see after loading our coordinate file onto a Garmin that uses "Saved" to display our coordinates:

> $8:48$ Å ail. \* Where To? **View Map** (1) Stop Apps Volume Settings

Opening screen:

Tapping on "Where To" brings you to the next screen:

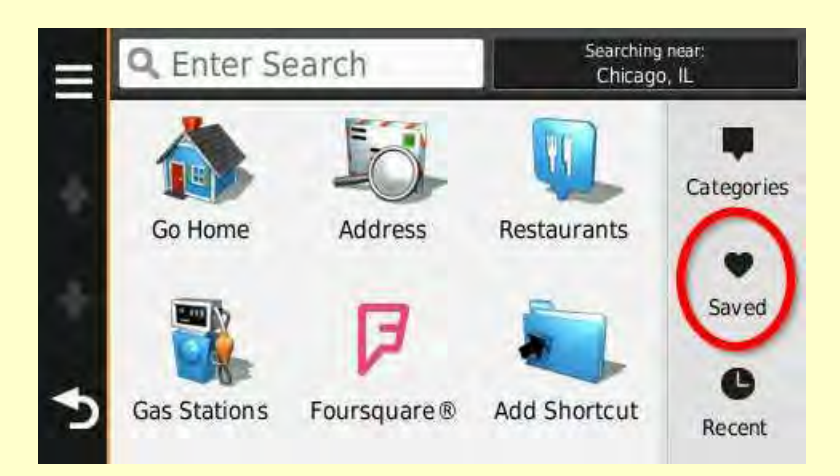

Scrolling through the list of coordinates reveals only about 50, which causes some readers to wonder whether they have been able to load the entire coordinate file successfully – after all, there are hundreds of different coordinates, so where are they?

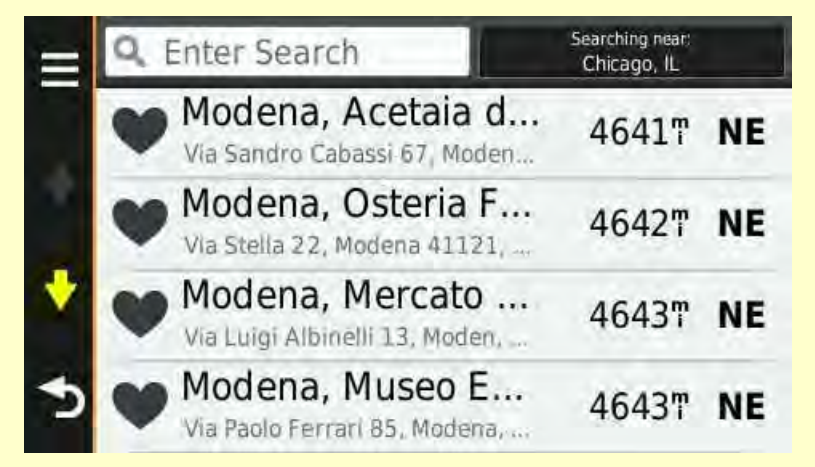

Please note that if you followed the directions above you will have loaded the entire file correctly. Your particular device only displays a limited number of about 50 coordinates, in descending order of proximity *to your current location* – Chicago, Illinois in this example.

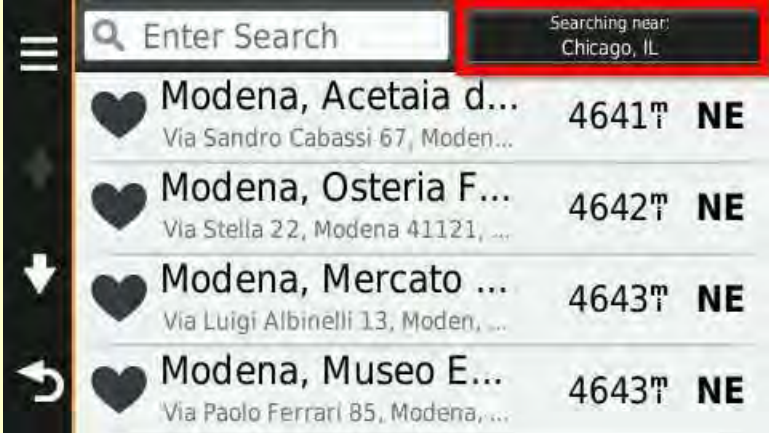

To display additional coordinates adjacent to a different place, tap on the location shown in the upper right – "Searching near Chicago, IL" – and choose from the options shown on the next screen. In this example we scrolled down from the first screen (first screen shown below) to "Saved Place" (second screen shown below):

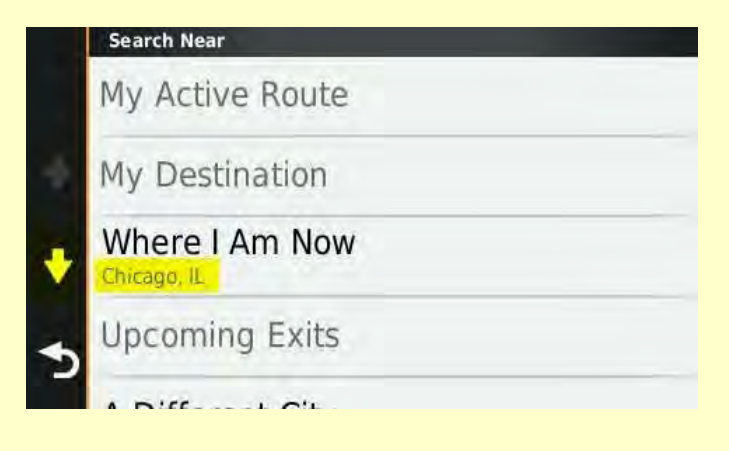

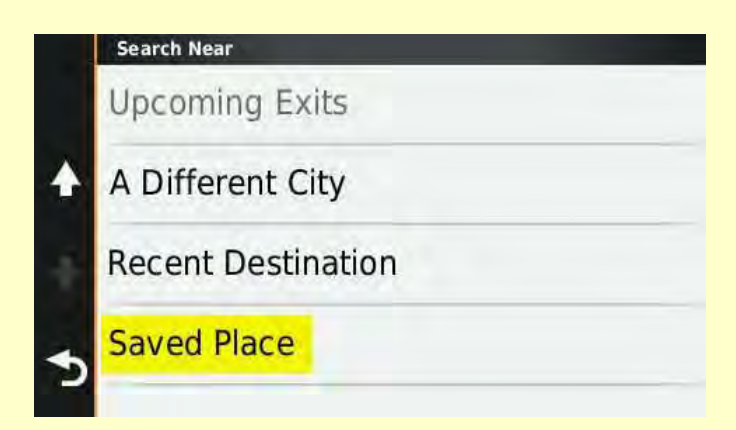

Tapping on "Saved Place" brings up the following screen:

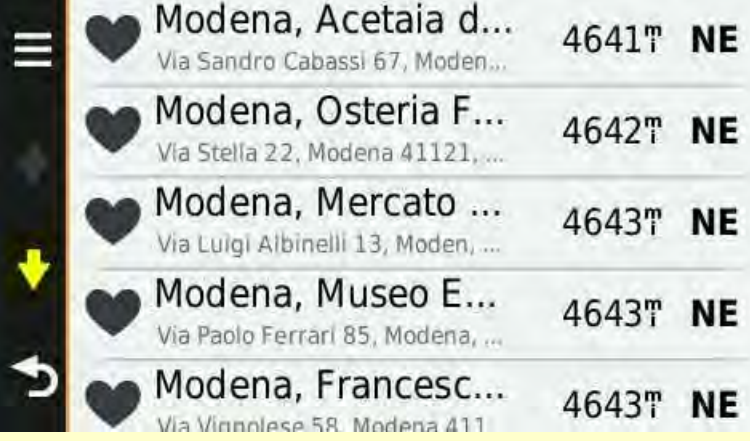

*Note*: The reason that the first locations shown are in Modena is simply because, of all the locations stored in "Saved" on this particular Garmin, Modena is closest to Chicago.

We then scrolled down the list until we found "Lucca, Duomo." After tapping on "Lucca, Duomo," the Garmin nüvi 2559LMT now displays another, different set of coordinates – those 50 locations closest to the Duomo in Lucca:

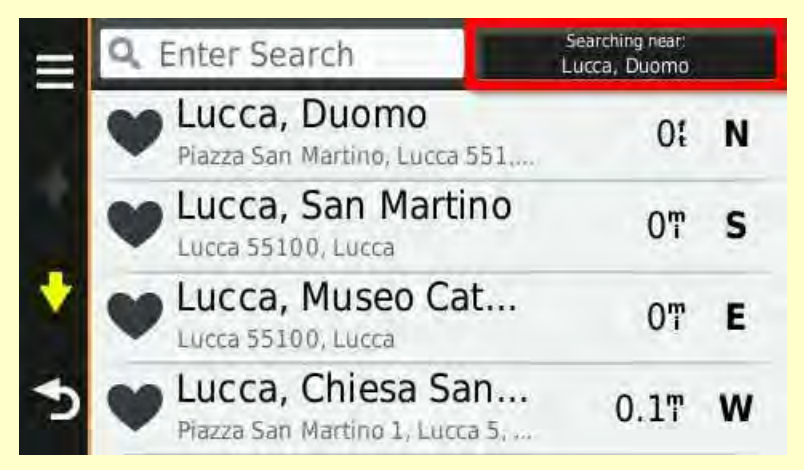

When you are in Italy or Ireland the device will use your then-current location to display a set of the 50 coordinates closest to you. If you wish to select a destination farther away, for

example, Pienza, simply type "Pienza" in the search box and the Garmin will display all saved coordinates with that name. Scroll through the list by tapping on the red arrows at each side of the listings, and select the location of your destination:

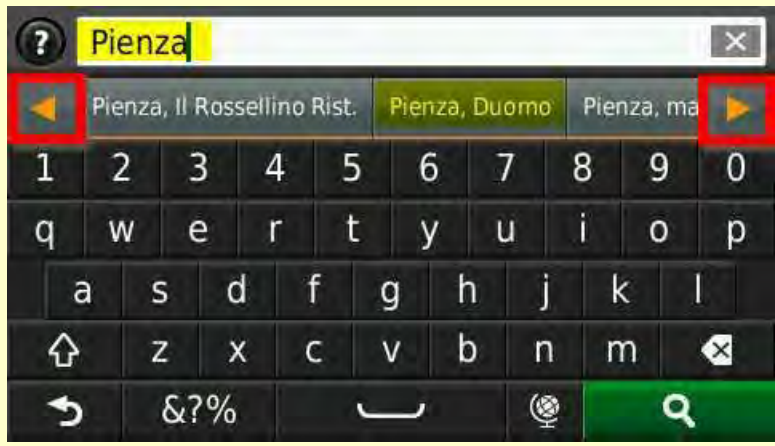

This quirk in how coordinate listings is displayed does not occur in all recent model Garmin devices but naturally causes some concern and confusion in those models affected. Just follow the directions above and you will not have a problem!

Mac® is a registered trademark of Apple Inc., registered in the U.S. and other countries. *Tuscany by Car – the Complete Guide* and *Ireland by Car: Emerald Isle* are independent publications which have not been authorized, sponsored or otherwise approved by Apple Inc.

Garmin and nüvi are trademarks of Garmin Ltd. or its subsidiaries, registered in the USA and other countries.